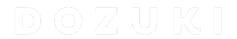

## How to Unassign a Course From a User or Team

Learn how to unassign a course from a user or team.

Written By: Dozuki System

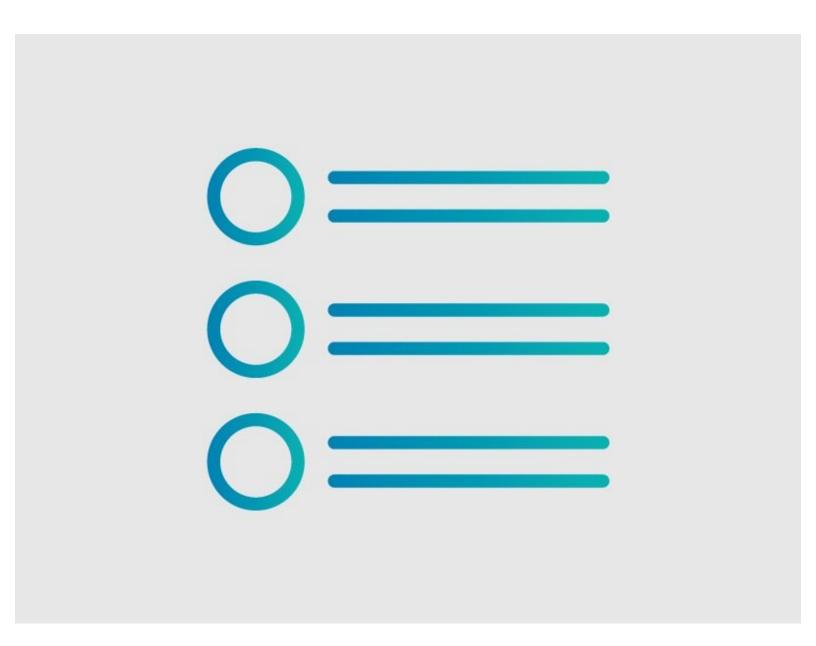

## Step 1 — Unassign a Course

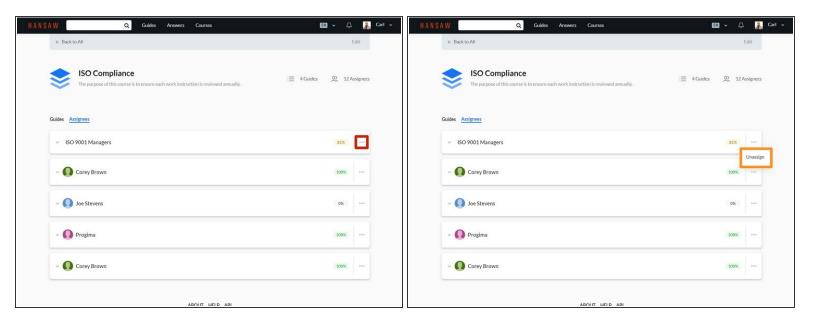

- Click on the **More** icon for a user or team.
- Click Unassign to unassign the guide.